# <span id="page-0-0"></span>**Installation af Postgres database**

2023.04.17 Egon Nør

Vejledningen her tager udgangspunkt I installation af Postgres database version 15 med tilhørende pgAdmin på en Windows Server 2019

## **Indhold**

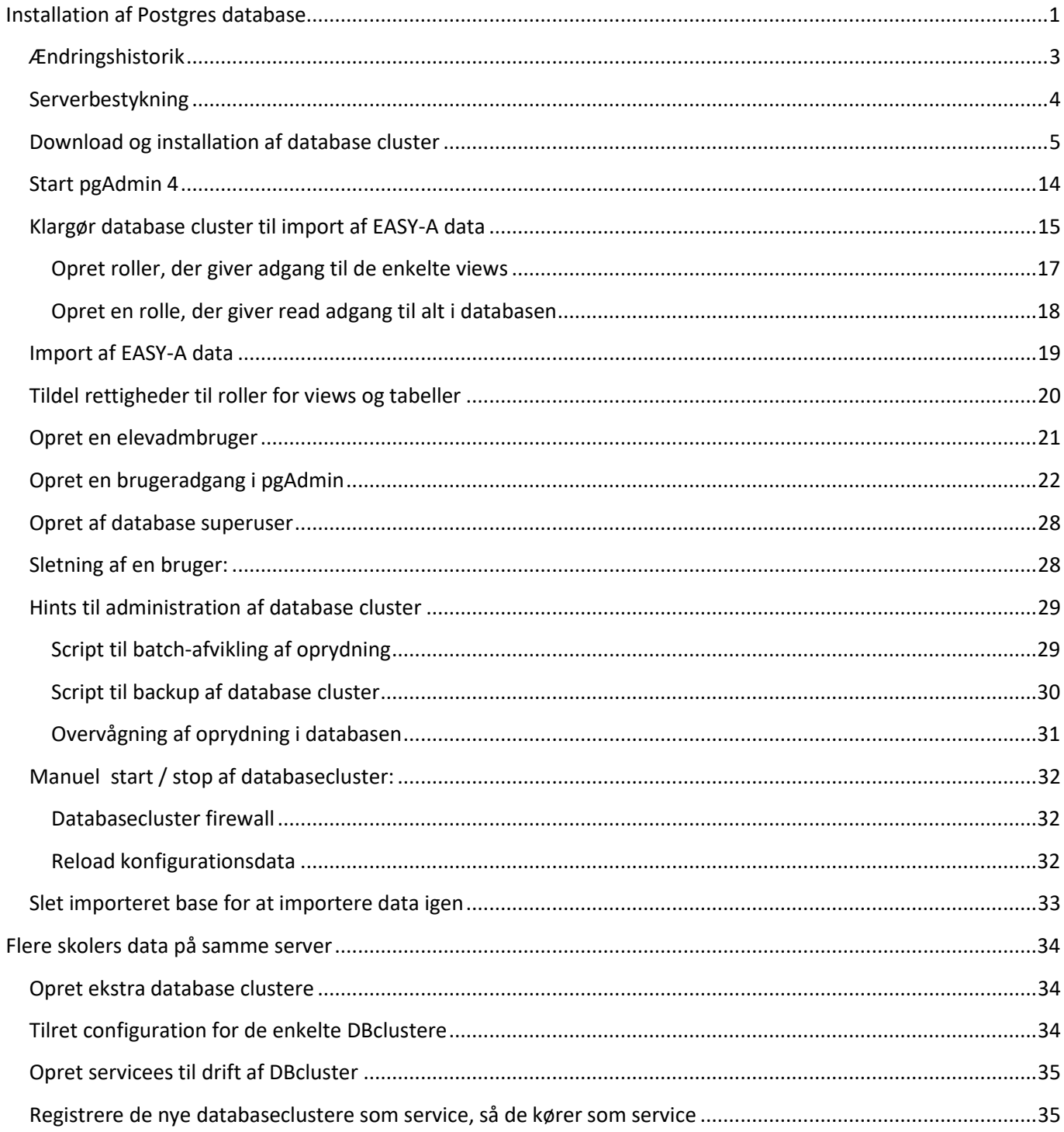

# <span id="page-2-0"></span>**Ændringshistorik**

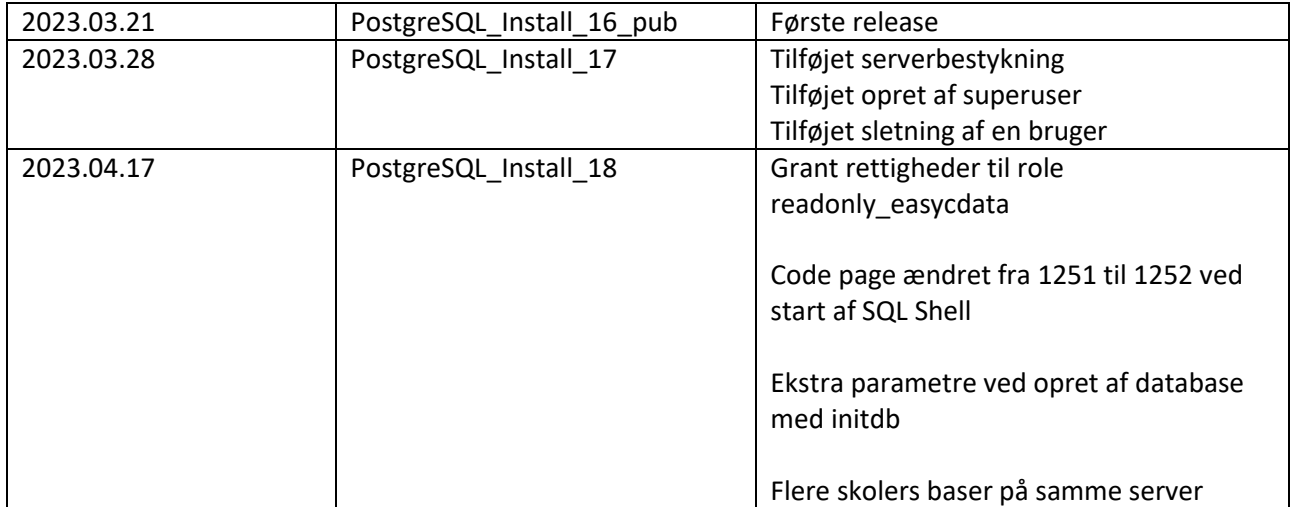

## <span id="page-3-0"></span>**Serverbestykning**

PostgreSQL Stiller ikke væsentlig krav til serverbestykning på hverken CPU eller RAM

Diskplads til databasen afhænger af skolens EASY-A datamængde.

Følgende kan anvendes som udgangspunkt til diskbehov

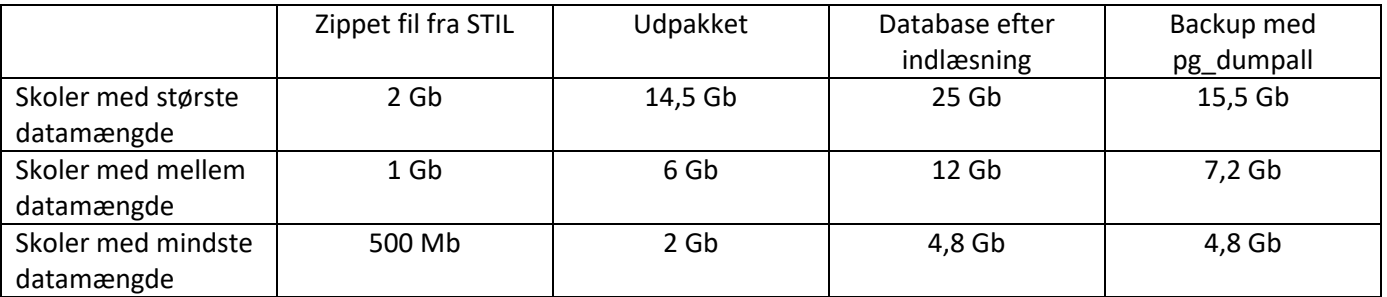

Basen indeholder ca. 325 tabeller

## <span id="page-4-0"></span>**Download og installation af database cluster**

#### Downloades fra

<https://www.postgresql.org/download/windows/>

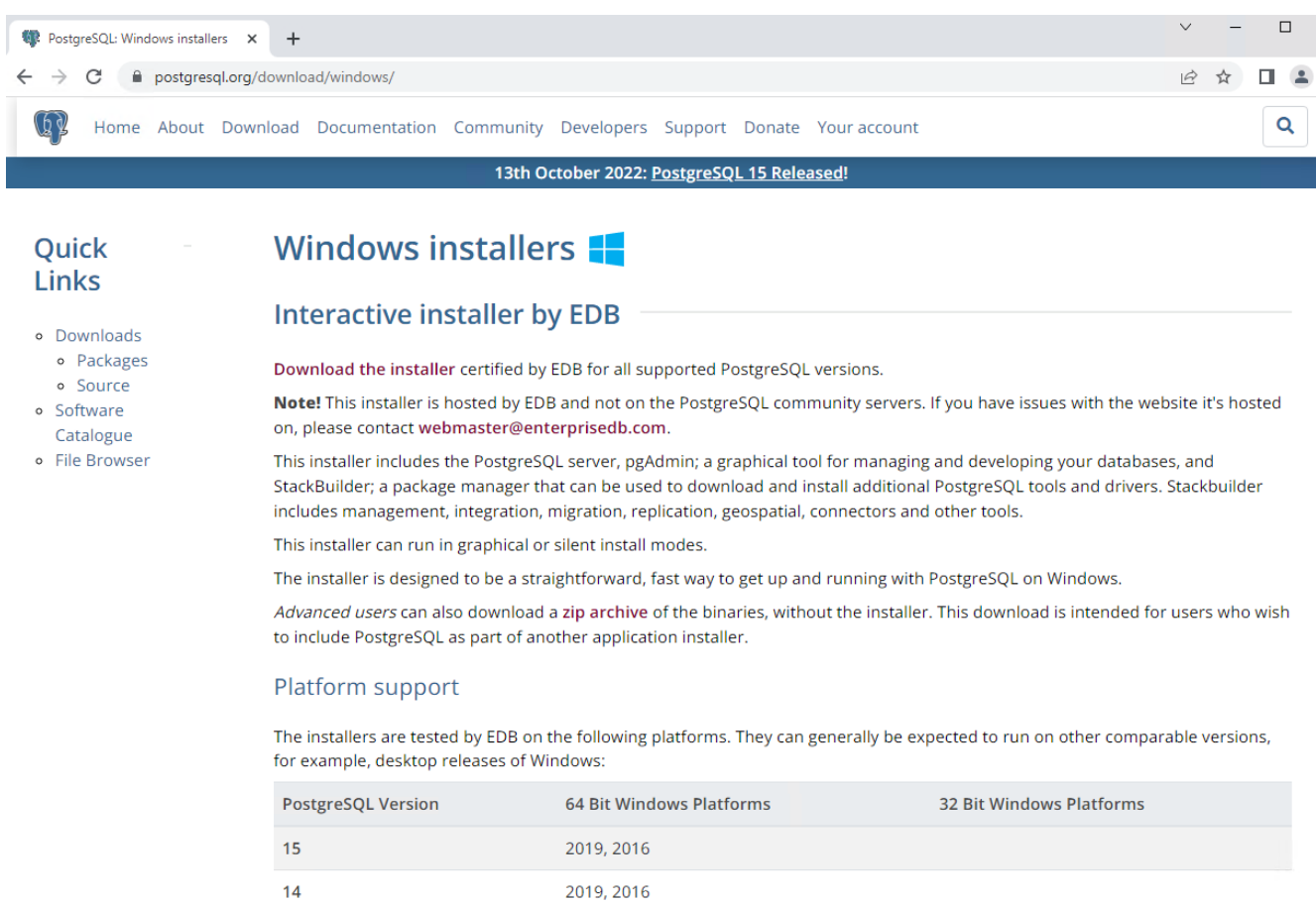

### Vælg: Download the installer

#### <https://www.enterprisedb.com/downloads/postgres-postgresql-downloads>

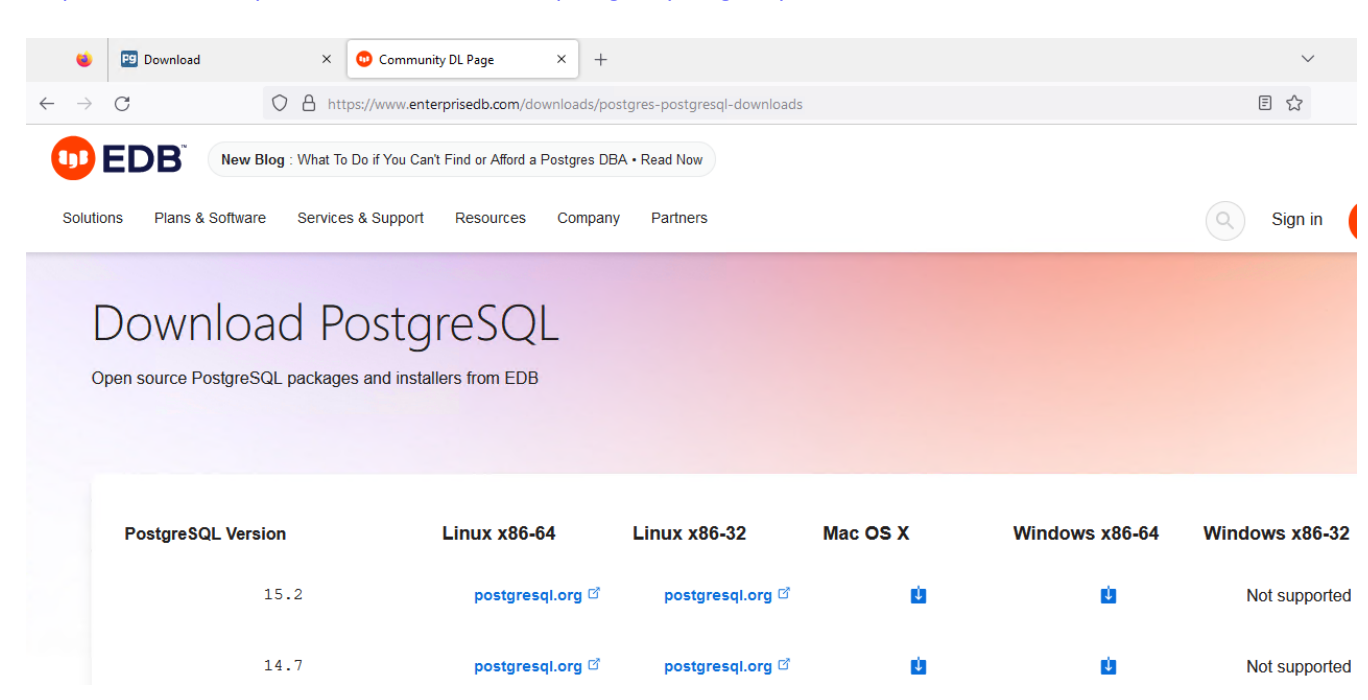

Kør postgresql-15.2-1-windows-x64.exe

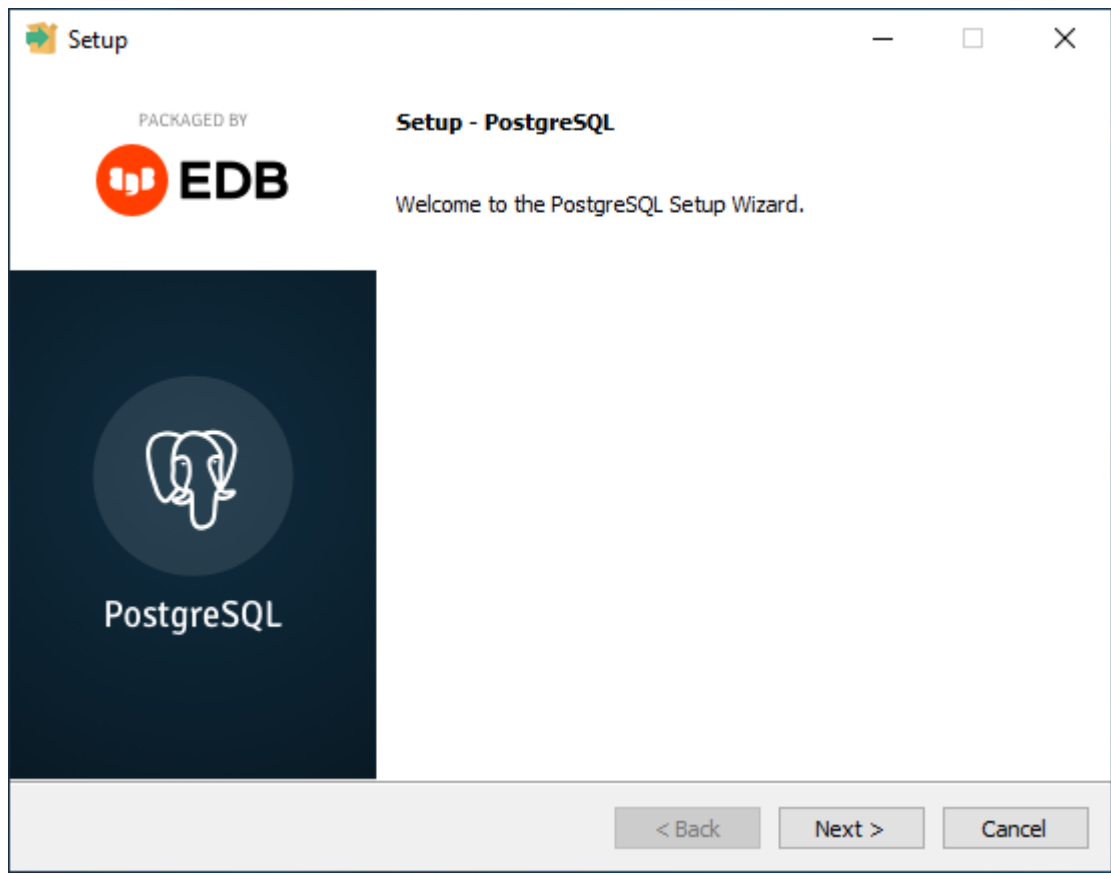

Next

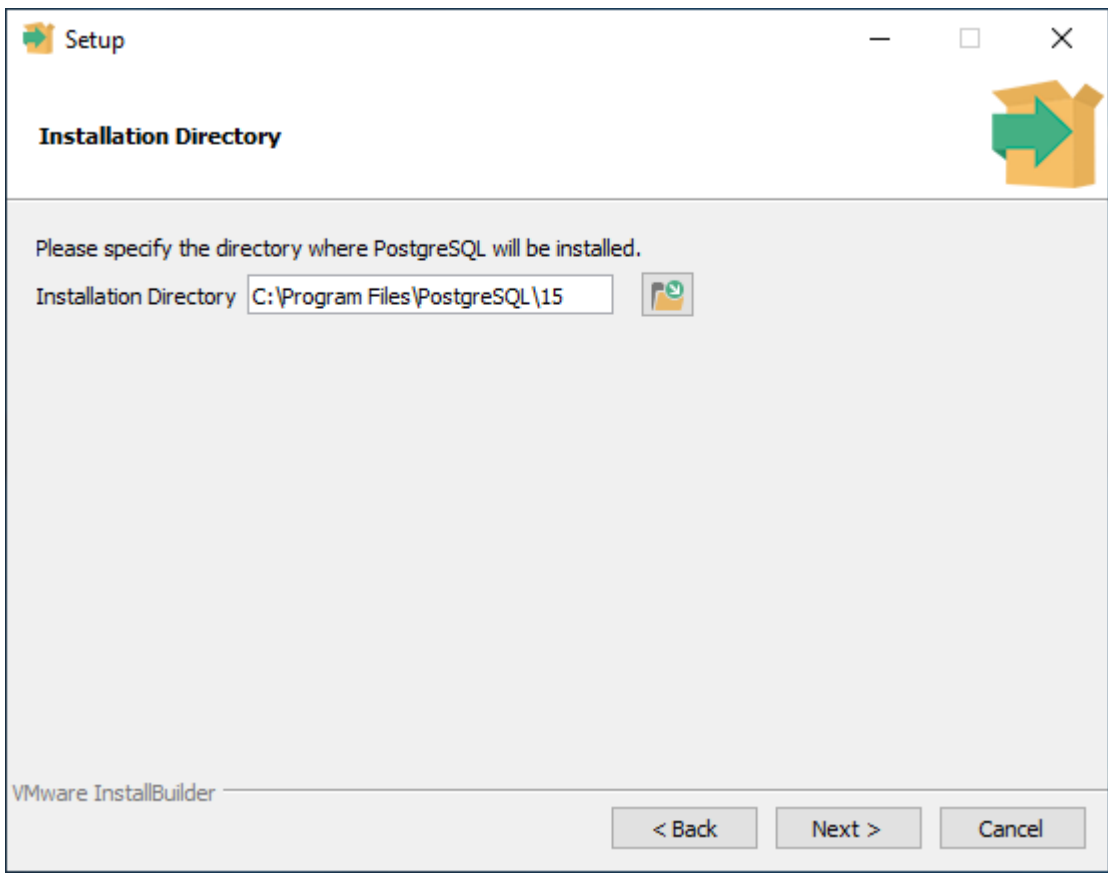

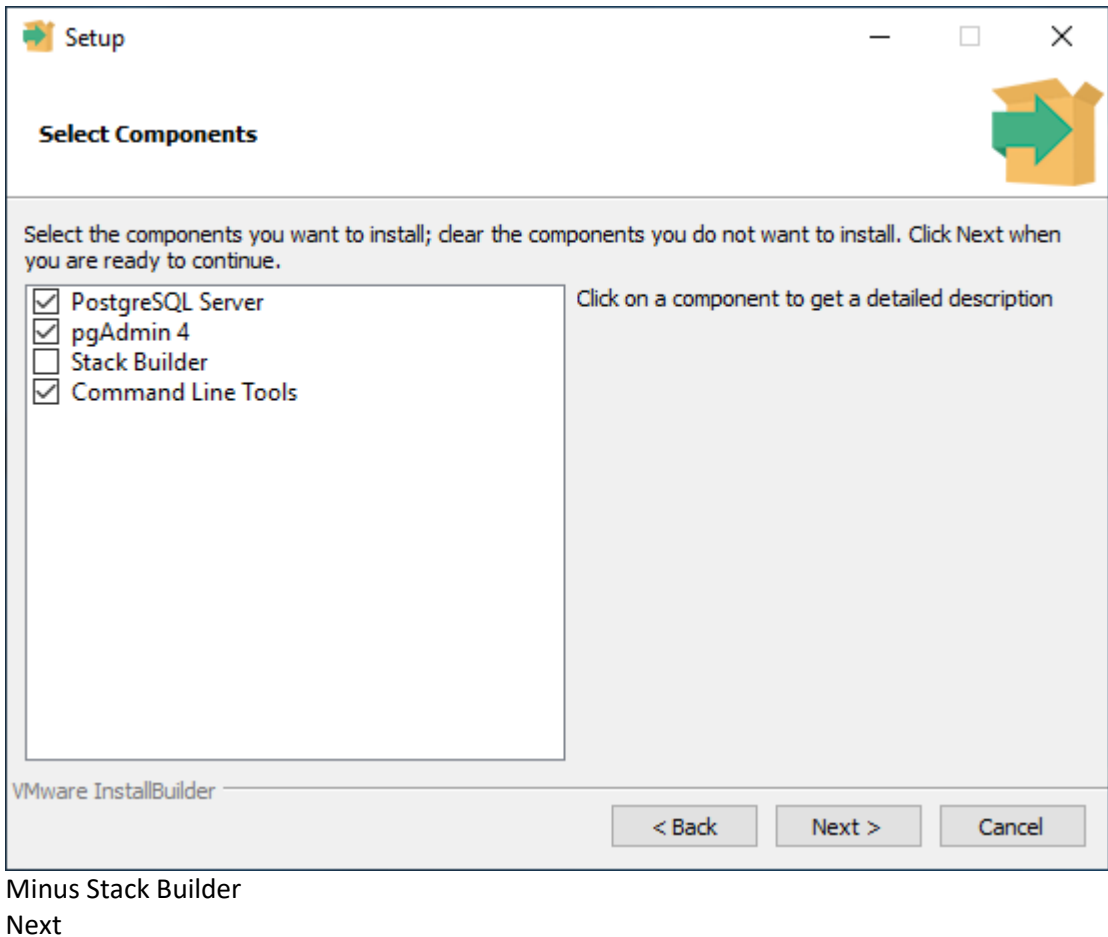

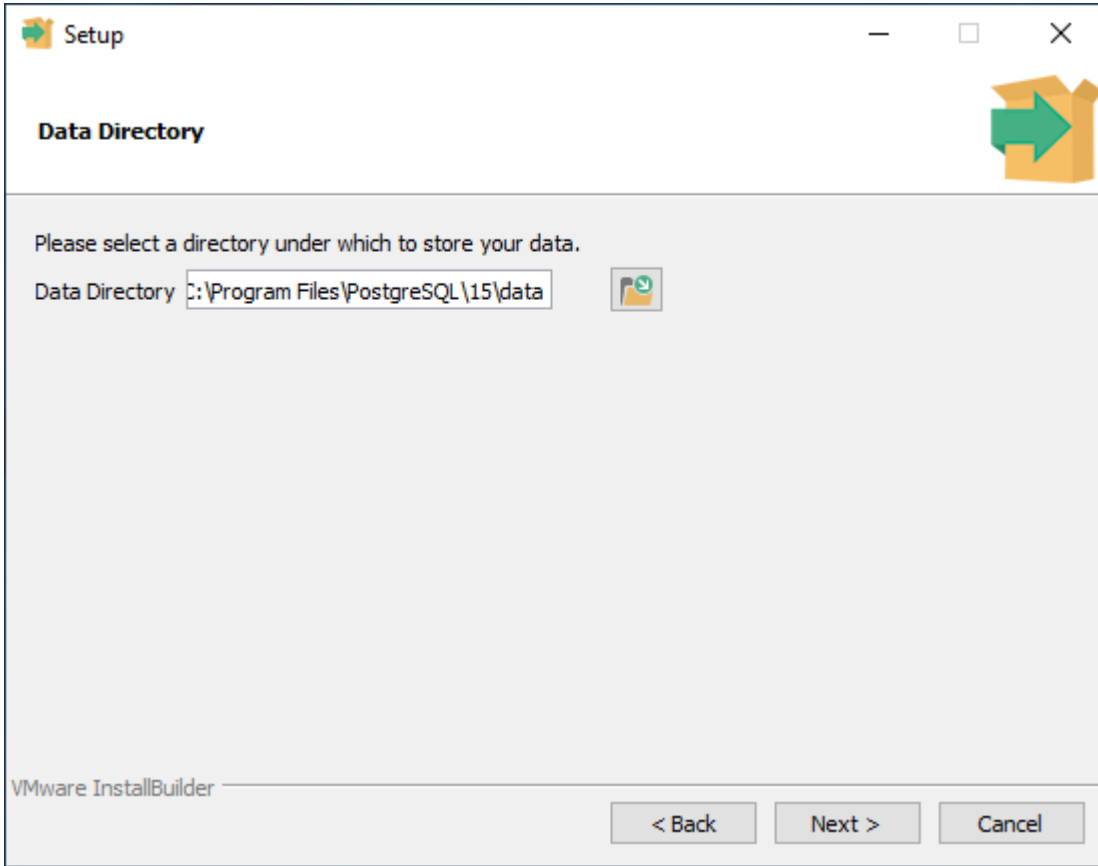

Skift evt. placeringen af databasen fra C:\Program Files\PostgreSQL\15\data Til

D:\PostgreSQL\data

Eller hvis der skal oprettes flere skolebaser på samme server, så eks. D:\PostgreSQL\data\mercantec (Se nederst i dokumentet for oprettelse af flere skoler på samme installation)

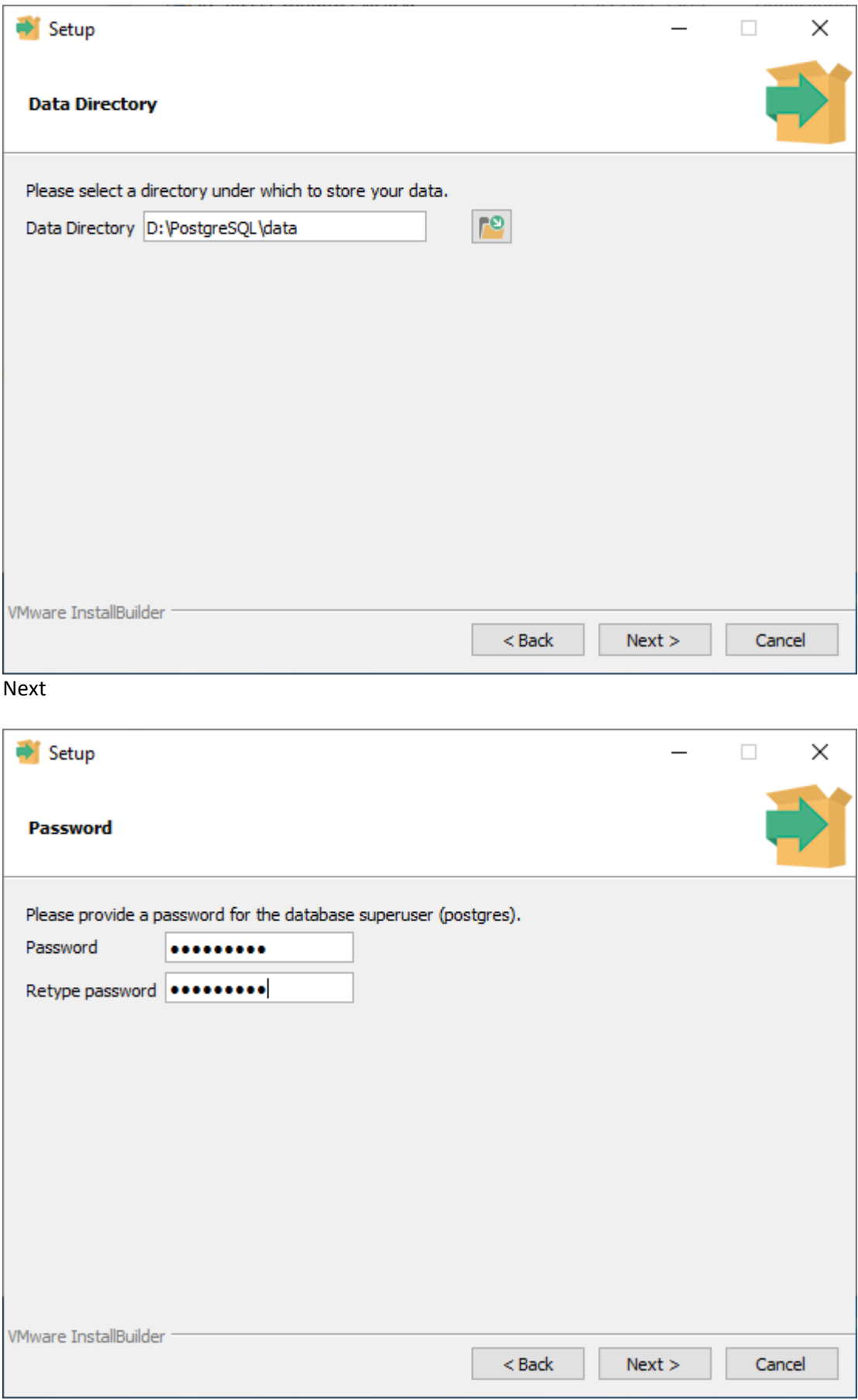

Indtast et godt password for databasebruger (ejer) postgres Next

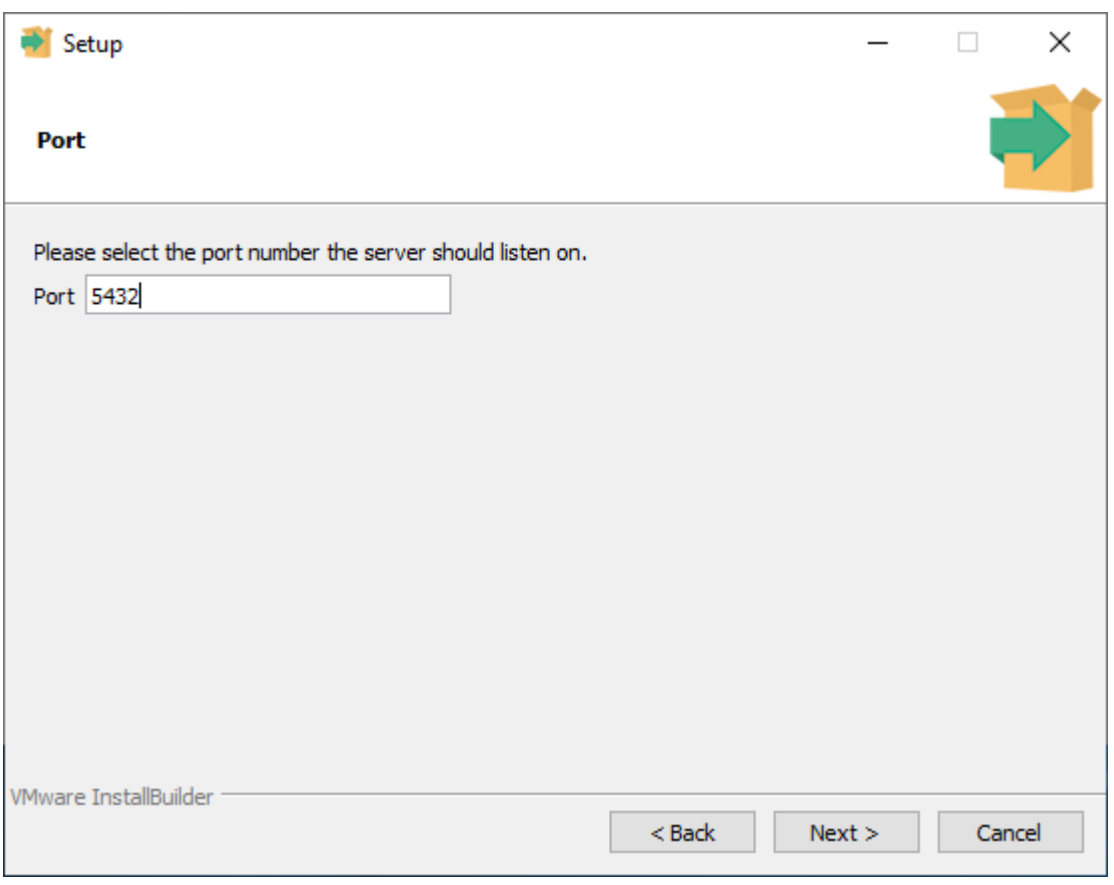

### Next

(Skal der oprettes flere baser på samme server vælges alternative porte (5433, 5434, nnnn)

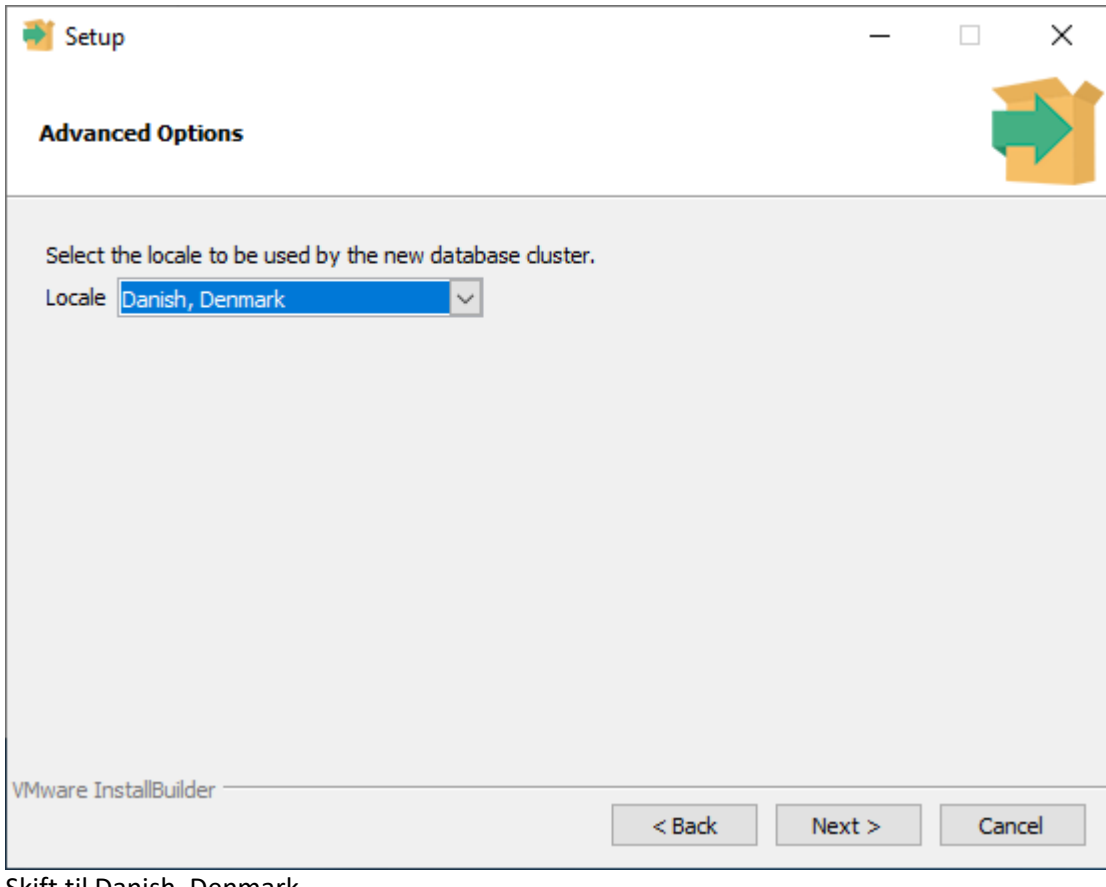

#### Skift til Danish, Denmark Next

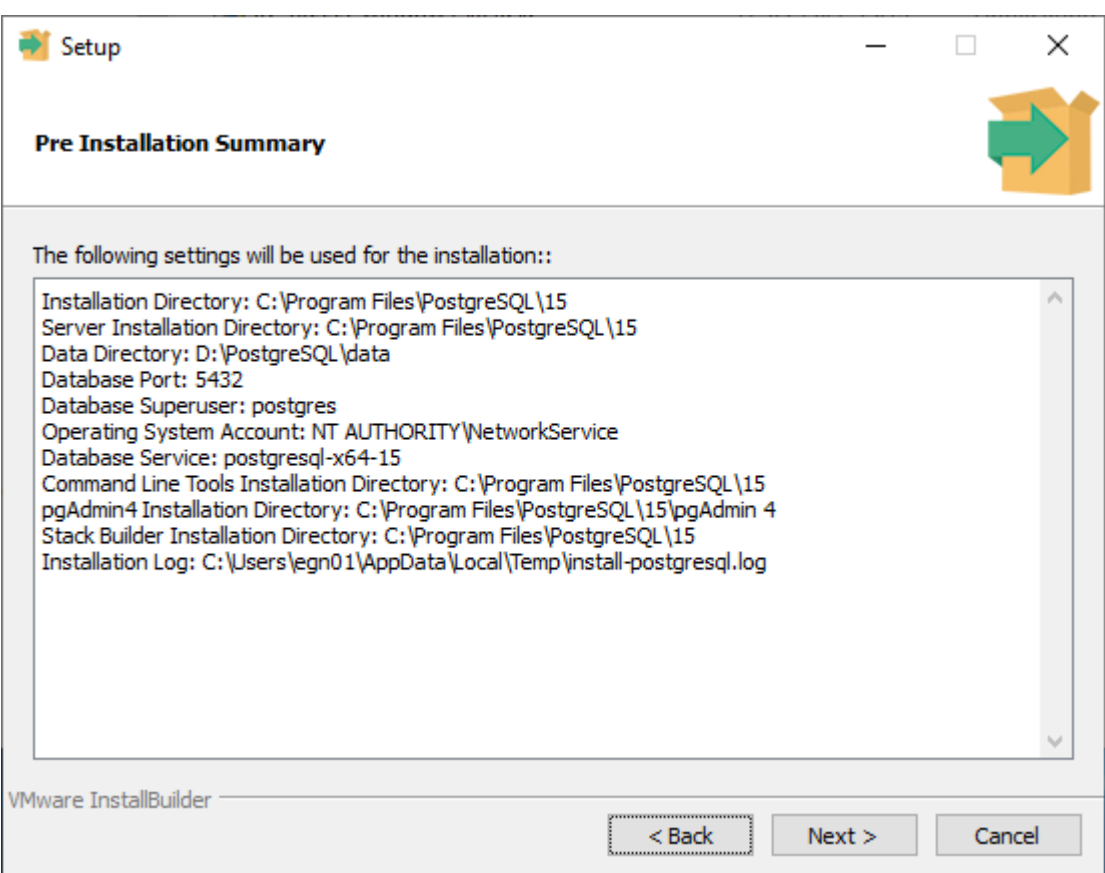

Installation Directory: C:\Program Files\PostgreSQL\15

Server Installation Directory: C:\Program Files\PostgreSQL\15

Data Directory: D:\PostgreSQL\data

Database Port: 5432

Database Superuser: postgres

Operating System Account: NT AUTHORITY\NetworkService

Database Service: postgresql-x64-15

Command Line Tools Installation Directory: C:\Program Files\PostgreSQL\15 pgAdmin4 Installation Directory: C:\Program Files\PostgreSQL\15\pgAdmin 4 Installation Log: C:\Users\egn01\AppData\Local\Temp\install-postgresql.log

Next

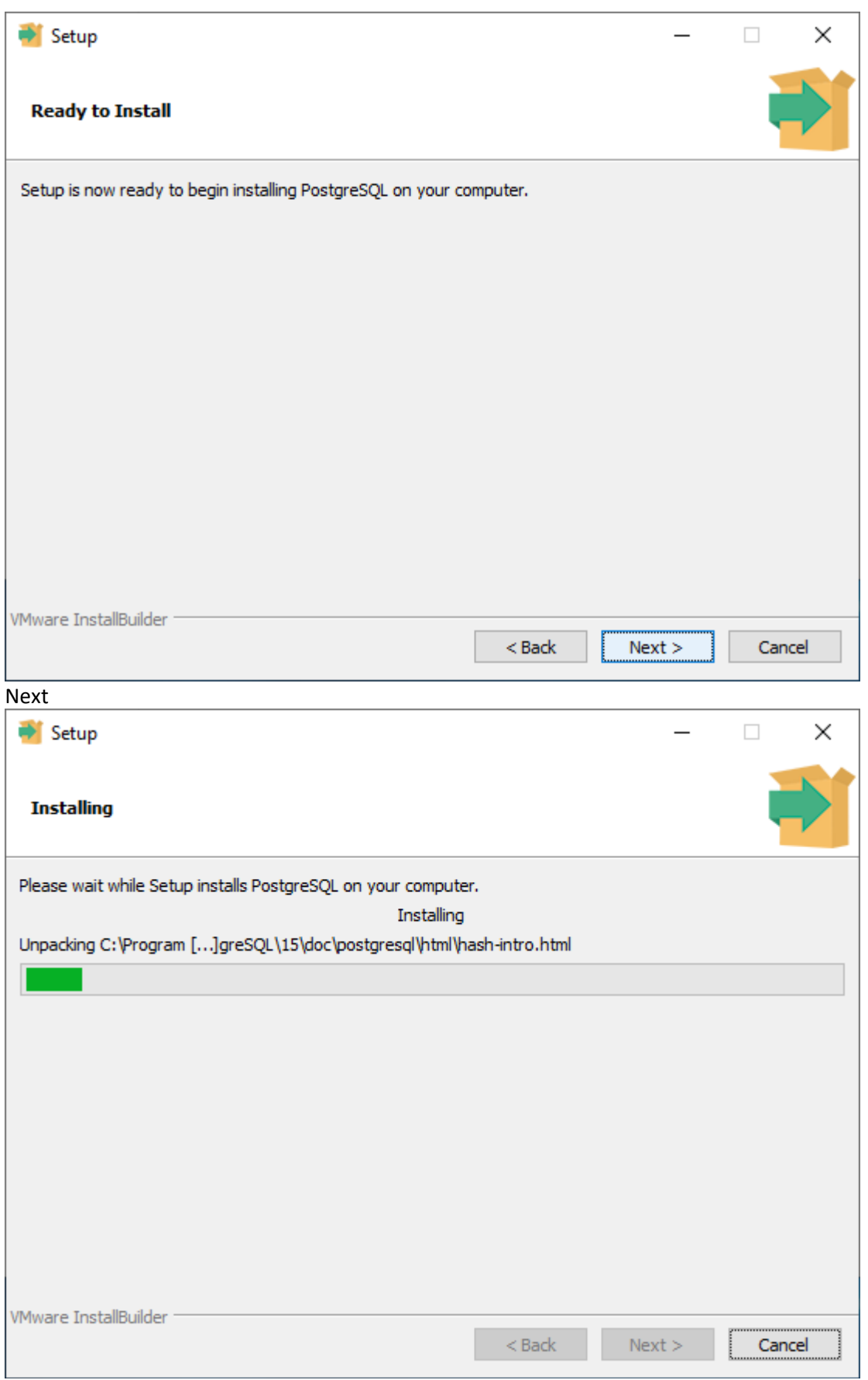

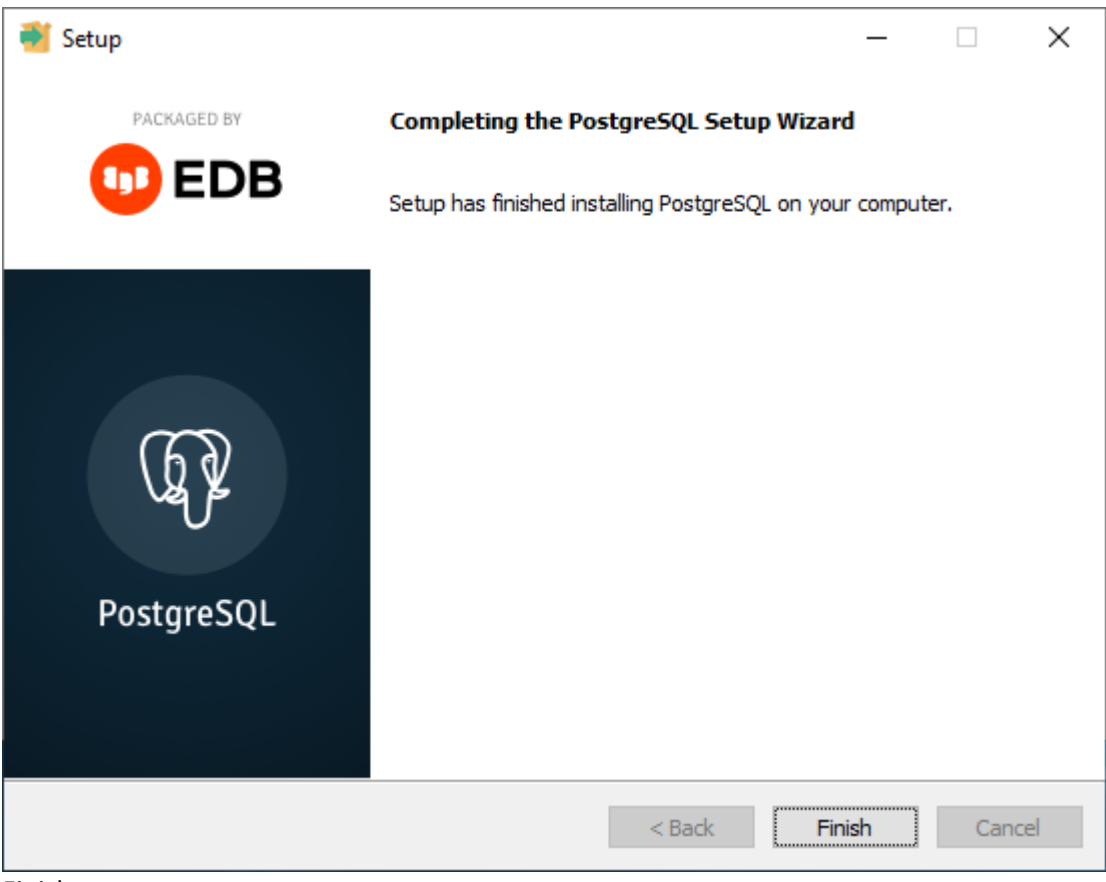

Finish

Det giver en menu-indgang PostgreSQL 15 indeholdende bl.a. pgAdmin 4 og SQL Shell (psql)

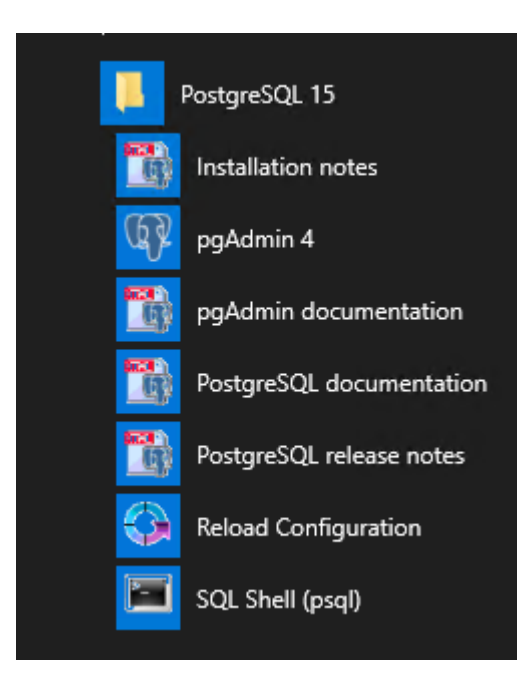

## <span id="page-13-0"></span>**Start pgAdmin 4**

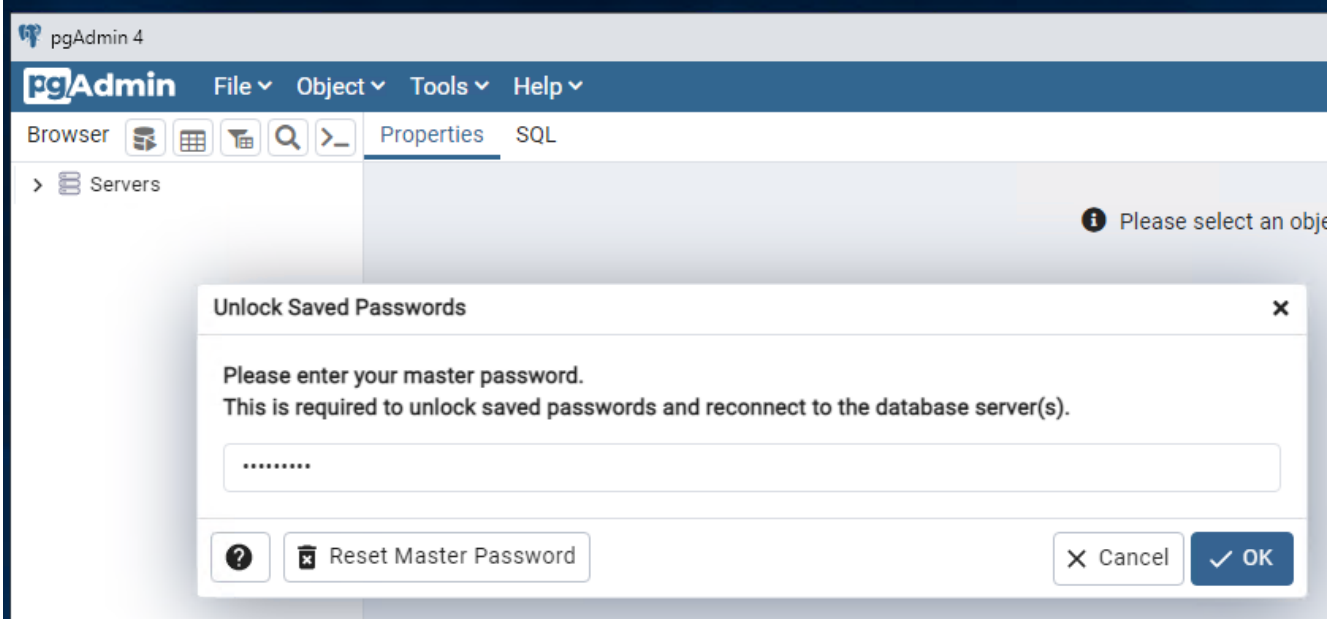

Vælg et godt password for PGAdmin master OK og luk pgAdmin igen

Softwaren er nu installeret.

## <span id="page-14-0"></span>**Klargør database cluster til import af EASY-A data**

Vælg menupunktet PostgreSQL 15 – SQL Shell (psql)

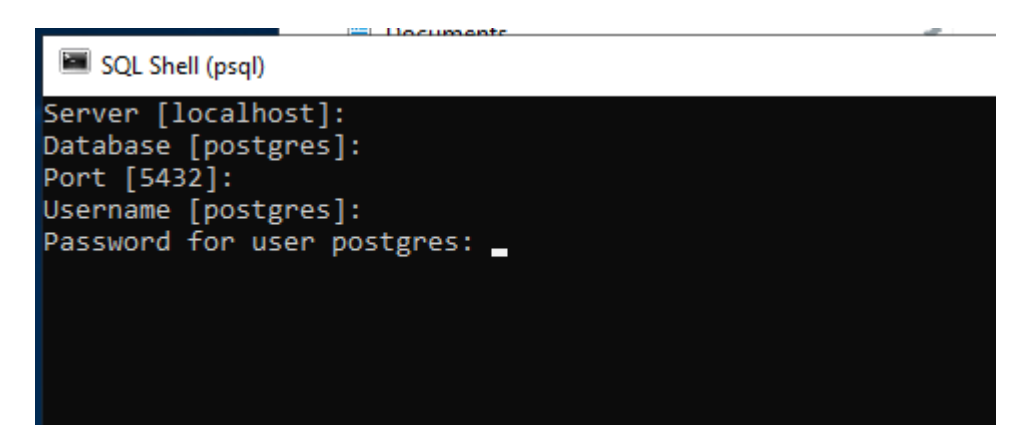

Og tast Enter til Server, Database, Port og Userneme

Vælg relevant port og brug password valgt under installation af databasen

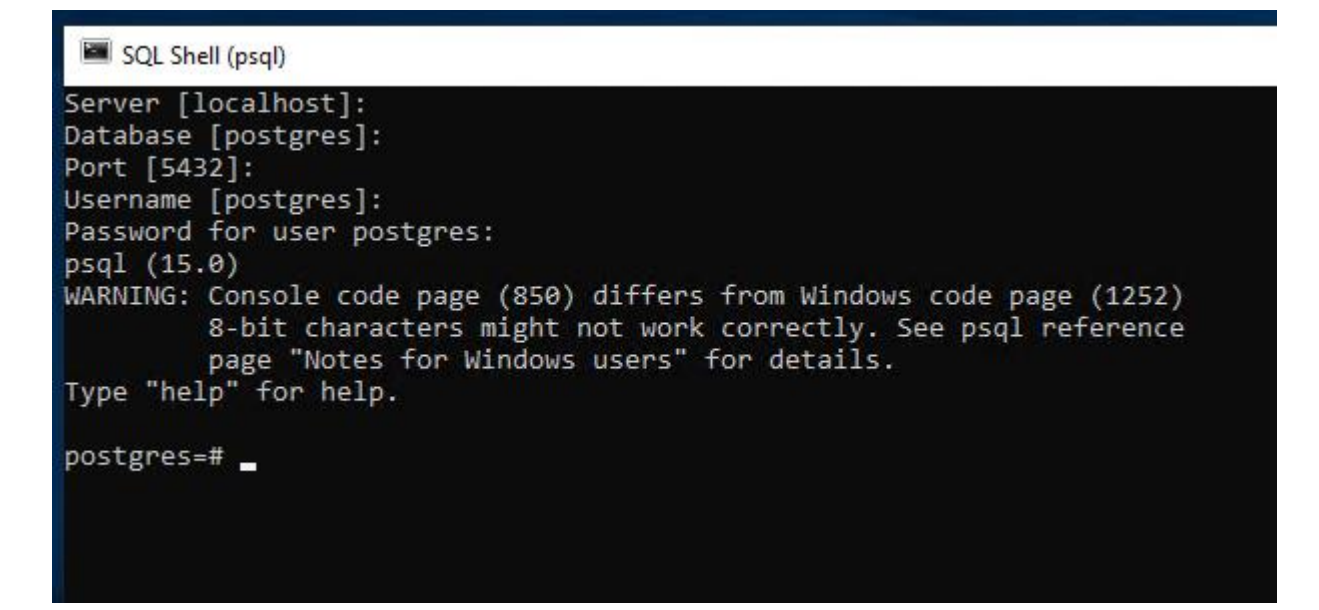

Skift Console code page med:

\! Chcp 1252

SQL Shell (psql) Server [localhost]: Database [postgres]: Port [5432]: 5433 Username [postgres]: psql (15.2) WARNING: Console code page (850) differs from Windows code page (1252) 8-bit characters might not work correctly. See psql reference page "Notes for Windows users" for details. Type "help" for help. postgres=#\! Chcp 1252 Active code page: 1252 postgres=#

Man er nu logget på databasen som databaseuser postgres

Opret database schema-owner user:

CREATE USER easycdata WITH LOGIN NOSUPERUSER CREATEDB NOCREATEROLE INHERIT NOREPLICATION CONNECTION LIMIT -1 PASSWORD 'M1bQKBgQCp'; COMMENT ON ROLE easycdata IS 'EASY-C data-owner';

### <span id="page-16-0"></span>**Opret roller, der giver adgang til de enkelte views**

CREATE ROLE read\_view\_elev\_placeringer WITH NOLOGIN NOSUPERUSER NOCREATEDB NOCREATEROLE INHERIT NOREPLICATION CONNECTION LIMIT -1 PASSWORD 'M1bQKBgQCp';

COMMENT ON ROLE read\_view\_elev\_placeringer IS 'Read adgang til view elev\_placeringer i schema easycdata';

CREATE ROLE read\_view\_elev\_resultater WITH NOLOGIN NOSUPERUSER NOCREATEDB NOCREATEROLE INHERIT NOREPLICATION CONNECTION LIMIT -1 PASSWORD 'M1bQKBgQCp';

COMMENT ON ROLE read view elev resultater IS 'Read adgang til view elev resultater i schema easycdata';

CREATE ROLE read\_view\_kvalifikationer\_til\_hovedf WITH

NOLOGIN NOSUPERUSER NOCREATEDB NOCREATEROLE INHERIT NOREPLICATION CONNECTION LIMIT -1 PASSWORD 'M1bQKBgQCp';

COMMENT ON ROLE read\_view\_kvalifikationer\_til\_hovedf IS 'Read adgang til view kvalifikationer\_til\_hovedf i schema easycdata';

CREATE ROLE read\_view\_sosu\_uddannelsesplan WITH

NOLOGIN NOSUPERUSER NOCREATEDB NOCREATEROLE INHERIT NOREPLICATION CONNECTION LIMIT -1 PASSWORD 'M1bQKBgQCp';

COMMENT ON ROLE read\_view\_sosu\_uddannelsesplan IS 'Read adgang til view sosu\_uddannelsesplan i schema easycdata';

CREATE ROLE read\_view\_amu\_holdplaceringer WITH NOLOGIN NOSUPERUSER NOCREATEDB NOCREATEROLE INHERIT NOREPLICATION CONNECTION LIMIT -1 PASSWORD 'M1bQKBgQCp';

COMMENT ON ROLE read\_view\_amu\_holdplaceringer IS 'Read adgang til view amu\_holdplaceringer i schema easycdata';

<span id="page-17-0"></span>**Opret en rolle, der giver read adgang til alt i databasen**

CREATE ROLE readonly\_easycdata WITH NOLOGIN NOSUPERUSER NOCREATEDB NOCREATEROLE INHERIT NOREPLICATION CONNECTION LIMIT -1 PASSWORD 'M1bQKBgQCp'; COMMENT ON ROLE readonly\_easycdata IS 'ReadOnly adgang til alle tabeller i schema easycdata';

Log ud af database med

 $\qquad q$ 

## <span id="page-18-0"></span>**Import af EASY-A data**

Den modtagne dumpfil (ora2pg\_dump\_xxx.gz) med skolens data kopieres til Postgres serveren et passende sted, eks.: D:\EASYAdata2PG\

Udpak filen og omdøb den, så den får efternavnet sql Eks.: D:\EASYAdata2PG\ora2pg\_dump\_890\ora2pg\_dump\_890.sql

Start en Windows cmd prompt I "Administartor mode"

cd \Program Files\PostgreSQL\15

Set environment svarende til det database cluster, der skal importeres data i

set PGDATA=D:\PostgreSQL\data\ set PGPORT=5432

Importer med nedenstående kommanodo på én linie! (Skift skolenr til relevant nr)

.\bin\psql.exe -d postgres -U postgres --set ON\_ERROR\_STOP=on < D:\EASYAdata2PG\ora2pg\_dump\_890\ora2pg\_dump\_890.sql

Data importeres nu til databasen.

## <span id="page-19-0"></span>**Tildel rettigheder til roller for views og tabeller**

Start igen psql med menupunktet PostgreSQL 15 – SQL Shell (psql) Med relevante oplysninger

Tildel læserettigheder til views via roller:

GRANT USAGE ON SCHEMA easycdata TO read\_view\_elev\_placeringer; GRANT select on easycdata.elev\_placeringer\_demo TO read\_view\_elev\_placeringer; GRANT select on easycdata.elev\_placeringer TO read\_view\_elev\_placeringer;

GRANT USAGE ON SCHEMA easycdata TO read\_view\_elev\_resultater; GRANT select on easycdata.elev\_placeringer\_demo TO read\_view\_elev\_resultater; GRANT select on easycdata.elev\_placeringer TO read\_view\_elev\_resultater;

GRANT USAGE ON SCHEMA easycdata TO read\_view\_kvalifikationer\_til\_hovedf; GRANT select on easycdata.elev\_placeringer\_demo TO read\_view\_kvalifikationer\_til\_hovedf; GRANT select on easycdata.elev\_placeringer TO read\_view\_kvalifikationer\_til\_hovedf;

GRANT USAGE ON SCHEMA easycdata TO read\_view\_sosu\_uddannelsesplan; GRANT select on easycdata.elev\_placeringer\_demo TO read\_view\_sosu\_uddannelsesplan; GRANT select on easycdata.elev\_placeringer TO read\_view\_sosu\_uddannelsesplan;

GRANT USAGE ON SCHEMA easycdata TO read\_view\_amu\_holdplaceringer; GRANT select on easycdata.elev\_placeringer\_demo TO read\_view\_amu\_holdplaceringer; GRANT select on easycdata.elev\_placeringer TO read\_view\_amu\_holdplaceringer;

Tildel læserettigheder til alle tabeller via rolle:

GRANT USAGE ON SCHEMA easycdata TO readonly\_easycdata; GRANT SELECT ON ALL TABLES IN SCHEMA easycdata TO readonly\_easycdata;

Tildel læse- og skriverettigheder til alle tabeller via rolle:

GRANT USAGE ON SCHEMA easycdata TO readwrite\_easycdata; GRANT SELECT, INSERT, UPDATE, DELETE ON ALL TABLES IN SCHEMA easycdata TO readwrite\_easycdata;

### <span id="page-20-0"></span>**Opret en elevadmbruger**

CREATE USER elevadm\_test WITH LOGIN NOSUPERUSER CREATEDB NOCREATEROLE INHERIT NOREPLICATION CONNECTION LIMIT -1 PASSWORD 'M1bQKBgQCp';

COMMENT ON ROLE elevadm\_test IS 'Read adgang til alle udvalgte view i schema easycdata';

Tildel rettigheder til elevadm-brugeren Her eks. en bruger der må kigge i rlrv\_placeringer og kvalifikationer\_til\_hovedf

GRANT read\_view\_elev\_placeringer TO "elevadm\_test"; GRANT read\_view\_kvalifikationer\_til\_hovedf TO "elevadm\_test";

Skal en rettighed fratages en burger gøres det med:

REVOKE read\_view\_kvalifikationer\_til\_hovedf from "elevadm\_test";

## <span id="page-21-0"></span>**Opret en brugeradgang i pgAdmin**

Start pgAdmin via menu-indgang PostgreSQL 15 – pgAdmin 4

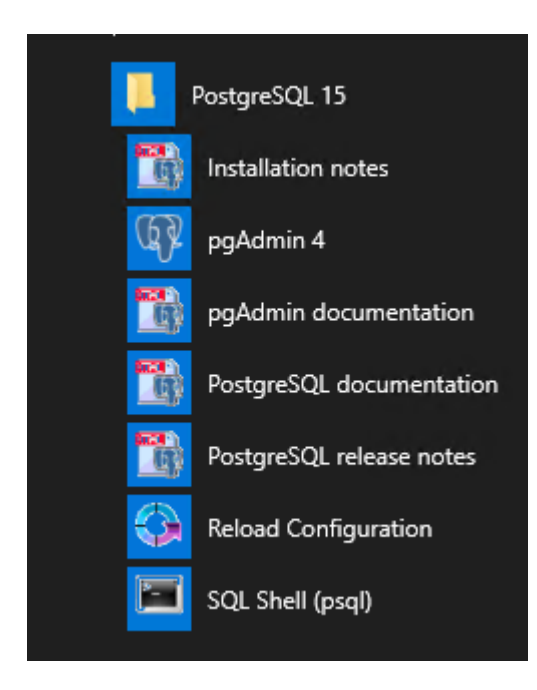

#### pgAdmin tager lidt tid om at starte

![](_page_21_Picture_4.jpeg)

![](_page_22_Picture_24.jpeg)

Der anmodes om master password

Dette kan slås fra med

MASTER\_PASSWORD\_REQUIRED = False

I C:\Program Files\PostgreSQL\15\pgAdmin 4\web\config\_local.py

Se evt.:

[https://www.pgadmin.org/docs/pgadmin4/6.18/config\\_py.html](https://www.pgadmin.org/docs/pgadmin4/6.18/config_py.html)

![](_page_23_Picture_6.jpeg)

![](_page_24_Picture_1.jpeg)

![](_page_25_Picture_13.jpeg)

## Mulighed for at brugere kan gemme password kan slås fra med

## ALLOW\_SAVE\_PASSWORD = False

## I C:\Program Files\PostgreSQL\15\pgAdmin 4\web\config\_local.py

![](_page_25_Picture_14.jpeg)

Brugeren er nu logget ind i databasen og kan kun hente data fra de objekter der er givet tilladelse til

![](_page_26_Picture_1.jpeg)

## <span id="page-27-0"></span>**Opret af database superuser**

Oprettelse af en bruger med superuser rettigheder:

CREATE ROLE "egon.nor@stil.dk" WITH LOGIN SUPERUSER INHERIT CREATEDB CREATEROLE NOREPLICATION PASSWORD 'ArB2Eh1cjYc0bKB5USTg==#buLaeAlrW09RhlTsa677b';

COMMENT ON ROLE "egon.nor@stil.dk" IS 'Superuser til administration af databasen';

## <span id="page-27-1"></span>**Sletning af en bruger:**

DROP ROLE IF EXISTS "egon.nor@stil.dk";

## <span id="page-28-0"></span>**Hints til administration af database cluster**

### <span id="page-28-1"></span>**Script til batch-afvikling af oprydning**

STIL anbefaler at skolerne afvikler oprydning én gang pr. måned.

Opret eks. en fil D:\PostgreSQL\bin\run\_opryd\_mercantec.cmd

Indsæt efterfølgende i filen (Tilret stinavne!):

REM Afvikling af oprydning i Mercantec database

set DATOTID=%DATE:~6,4%%DATE:~3,2%%DATE:~0,2%-%TIME:~0,2%%TIME:~3,2% set PGBIN="C:\Program Files\PostgreSQL\15\bin\" set LOG=%LOGDIR%oprydning\_%SKOLE%\_%DATOTID%.log

```
set LOGDIR=D:\PostgreSQL\bin\log\
set SKOLE=mercantec
set PGDATA=D:\PostgreSQL\data\mercantec
set PGPORT=5432
set PGDATABASE=postgres
set PGUSER=postgres
REM set PGPASSWORD='password'
```
echo %DATOTID% Start oprydning > %LOG% call %PGBIN%psql.exe -c "CALL easycdata.oprydning\_main();" >> %LOG% set DATOTID=%DATE:~6,4%%DATE:~3,2%%DATE:~0,2%-%TIME:~0,2%%TIME:~3,2% echo %DATOTID% Slut oprydning >> %LOG%

#¤#¤#¤

Eks. på log-file

oprydning\_mercantec\_20230228-1816.log - Notepa File Edit Format View Help 20230228-1816 Start oprydning **CALL** 20230228-1816 Slut oprydning

### <span id="page-29-0"></span>**Script til backup af database cluster**

STIL anbefaler at der tages backup af databasen i forbindelse med hver kørsel af oprydning.

Der findes forskellige muligheder for backup af databasen

pg\_dump, pg\_dumpall, pg\_basebackup og backup på filniveau

Eksempel på script til afvikling af pg\_dumpall, der tager backup af hele database clusteret

Opret eks. en fil D:\PostgreSQL\bin\run\_backup\_mercantec.cmd

Indsæt efterfølgende i filen (Tilret stinavne!):

REM Afvikling af backup af Mercantec database

set SKOLE=mercantec set PGDATA=D:\PostgreSQL\data\mercantec set PGPORT=5432 set PGDATABASE=postgres set PGUSER=postgres

set DATOTID=%DATE:~6,4%%DATE:~3,2%%DATE:~0,2%-%TIME:~0,2%%TIME:~3,2% set PGBIN="C:\Program Files\PostgreSQL\15\bin\" set LOGDIR=D:\PostgreSQL\bin\log\ set BACKUPDIR=D:\PostgreSQL\backup\ set LOG=%LOGDIR%backup\_%SKOLE%\_%DATOTID%.log set BACKUPFILE=%BACKUPDIR%%SKOLE%\_%DATOTID%.sql

echo %DATOTID% Start backup > %LOG% call %PGBIN%pg\_dumpall.exe --file=%BACKUPFILE% >> %LOG% set DATOTID=%DATE:~6,4%%DATE:~3,2%%DATE:~0,2%-%TIME:~0,2%%TIME:~3,2% echo %DATOTID% Slut backup >> %LOG%

### <span id="page-30-0"></span>**Overvågning af oprydning i databasen**

I pgAdmin kan afvikling af oprydning følges i log-tabellen easycdata.log\_oprydning

-- Se alle records med nyeste øverst: SELECT \* FROM easycdata.log\_oprydning ORDER BY loop\_id DESC;

-- Se alle records fra afvikling de sidste tre dage med nyeste øverst: SELECT \* FROM easycdata.log\_oprydning where dato >= CURRENT\_DATE - INTERVAL '3 day' ORDER BY loop\_id DESC;

## <span id="page-31-0"></span>**Manuel start / stop af databasecluster:**

Start en Windows cmd prompt I "Administartor mode"

cd \Program Files\PostgreSQL\15

.\bin\pg\_ctl stop -D "D:\PostgreSQL\data\" .\bin\pg\_ctl start -D "D:\PostgreSQL\data\" .\bin\pg\_ctl status -D "D:\PostgreSQL\data\"

Der bliver I forbindelse med installationen oprettet en service, der kører PostgreSQL databasen:

postgresql-x64-15

Denne kan også anvendes til stop/start af DBclusteret

### <span id="page-31-1"></span>**Databasecluster firewall**

Filen pg\_hba.conf indeholder "firewall" for databasen

Tilret evt. D:\PostgreSQL\data\mercantec\pg\_hba.conf med adgange for eksterne IP addr / porte Se evt.: <https://www.postgresql.org/docs/current/auth-pg-hba-conf.html>

Eks.

# TYPE DATABASE USER ADDRESS METHOD

# IPv4 local connections: host all all 127.0.0.1/32 trust # IPv6 local connections: host all all ::1/128 trust # PGAdmin PROD host all all 195.231.169.15/32 md5

Brug md5 eller scram-sha-256

### <span id="page-31-2"></span>**Reload konfigurationsdata**

.\bin\pg\_ctl reload -D " D:\PostgreSQL\data\mercantec"

Exit fra psql udføres med: \q

## <span id="page-32-0"></span>**Slet importeret base for at importere data igen**

Først skal der lige ændres på en parameter i konfigurationsfilen

D:\PostgreSQL\data\postgresql.conf

Linien: #max\_locks\_per\_transaction = 64

Ændres til max\_locks\_per\_transaction = 512

Efter ændringen er gemt skal konfigurationen reloades:

.\bin\pg\_ctl reload -D " D:\PostgreSQL\data\"

Log på psql

cd \Program Files\PostgreSQL\15

Set environment

set PGDATA=D:\PostgreSQL\data\ set PGPORT=5432

.\bin\psql

DROP SCHEMA easycdata CASCADE;

Log af database igen  $\qquad \qquad$ 

EASY-A data kan nu importeres igen

Kan også udføres ved at stoppe database clusteret og i filsystemet slette fra roden af database clusteret

Eks.: (D:\PostgreSQL\data\mercantec) og

Herved slettes ALT, incl. brugere og roller

Opret et databasecluster .\bin\initdb --pgdata=D:\PostgreSQL\data\mercantec -E 'UTF-8' --locale="Danish, Denmark" --username=postgres

Starte database clusteret igen og oprette schema-owner user og roller Importere data Oprette brugere og tildele rettigheder.

## <span id="page-33-0"></span>**Flere skolers data på samme server**

Hvis der er behov for at køre flere skolers database kan det nemt gøres på én server

Der oprettes så et databasecluster per skole

Opret en logisk struktur til data, som eks.:

D:\PostgreSQL\data\mercantec D:\PostgreSQL\data\hoverdal D:\PostgreSQL\data\skole3

Vælg en unik port per dbcluster, som eks. mercantec = 5432 hoverdal =  $5433$ skole3 = 54342

### <span id="page-33-1"></span>**Opret ekstra database clustere**

cd \Program Files\PostgreSQL\15

.\bin\initdb --pgdata= D:\PostgreSQL\data\mercantec -E 'UTF-8' --locale="Danish, Denmark" --username=postgres .\bin\initdb --pgdata= D:\PostgreSQL\data\hoverdal -E 'UTF-8' --locale="Danish, Denmark" --username=postgres .\bin\initdb --pgdata= D:\PostgreSQL\data\skole3 -E 'UTF-8' --locale="Danish, Denmark" --username=postgres

## <span id="page-33-2"></span>**Tilret configuration for de enkelte DBclustere**

Mercantec:

notepad D:\PostgreSQL\data\mercantec\postgresql.conf (Her er port OK port=5432) Ret linien med max\_locks\_per\_transaction til max\_locks\_per\_transaction = 512

Hoverdal:

notepad D:\PostgreSQL\data\hoverdal\postgresql.conf Set port OK port=5433 Ret linien med max\_locks\_per\_transaction til max locks per transaction = 512

Skole3:

notepad D:\PostgreSQL\data\skole3\postgresql.conf Set port OK port=5434 Ret linien med max\_locks\_per\_transaction til max locks per transaction = 512

## <span id="page-34-0"></span>**Opret servicees til drift af DBcluster**

Fjern evt. først den service, postgresql-x64-15, der er oprettet sammen med installationen (For at ensrette navngivning)

Stop servicen og derefter:

.\bin\pg\_ctl unregister -N postgresql-x64-15

### <span id="page-34-1"></span>**Registrere de nye databaseclustere som service, så de kører som service**

.\bin\pg\_ctl register -N postgresql-mercantec -U "LocalSystem" -D "D:\PostgreSQL\data\mercantec" -S auto

.\bin\pg\_ctl register -N postgresql-hoverdal -U "LocalSystem" -D "D:\PostgreSQL\data\hoverdal" -S auto

.\bin\pg\_ctl register -N postgresql-skole3 -U "LocalSystem" -D "D:\PostgreSQL\data\skole3" -S auto

Start de oprettede services

Oprettede services kan slettes igen med:

.\bin\pg\_ctl unregister -N postgresql-mercantec

.\bin\pg\_ctl unregister -N postgresql-hoverdal

.\bin\pg\_ctl unregister -N postgresql-skole3

HUSK at bruge de relevante PGDATA og PGPORT når der eks. importeres data, oprettes roller/brugere m.m.

Som eks. for Mercantec her i eksemplet:

set PGDATA=D:\PostgreSQL\data\mercantec set PGPORT=5432 .\bin\psql.exe -d postgres -U postgres --set ON\_ERROR\_STOP=on < D:\EASYAdata2PG\ora2pg\_dump\_348\ora2pg\_dump\_348.sql

For Hoverdal:

set PGDATA=D:\PostgreSQL\data\hoverdal set PGPORT=5433 .\bin\psql.exe -d postgres -U postgres --set ON\_ERROR\_STOP=on < D:\EASYAdata2PG\ora2pg\_dump\_628\ora2pg\_dump\_628.sql